# лабораторная работа  $3$

# Коммутируемые локальные сети

## Цель

- Знакомство с технологией объединения локальных сетей
- Овладение навыками моделирования коммутируемых локальных сетей
- Анализ влияния различных вариантов объединения на работу сети

# Методические указания

#### Создание нового проекта:

- 1. Запустите Riverbed Modeler Academic Edition  $\implies$  в меню File выберите New...
- 2. Выберите **Project**  $\implies$  нажмите **OK**  $\implies$  озаглавьте проект как  $\lambda$ номер вашего студенческого $>$  SwitchedLAN, а сценарий – как OnlyHub  $\Longrightarrow$  нажмите ОК
- 3. В окне Startup Wizard: Initial Topology выберите Create empty scenario  $\implies$  нажмите Next  $\implies$  в списке Network Scale выберите  $\frac{Office}{} \Longrightarrow$  нажмите Next
- 4. В окне Startup Wizard: Specify Size в выпадающем меню Units выберите  $\frac{Meters}{\longrightarrow}$  дважды нажмите Next  $\Longrightarrow$  нажмите Finish

## Создание сети Ethernet с топологией 'звезда':

- 1. Закройте открывшееся окно Object Palette
- 2. В меню Topology выберите Rapid Configuration...
- 3. В выпадающем меню **Configuration** выберите  $\frac{Star}{Star} \implies$  нажмите Next
- 4. В открывшемся окне Rapid Configuration: Star нажмите Select **Models...**  $\implies$  в выпадающем меню **Model List** выберите *ethernet*  $\Longrightarrow$  нажмите ОК
- 5. В окне Rapid Configuration: Star установите следующие  $\gamma$  значений  $\implies$  нажмите ОК

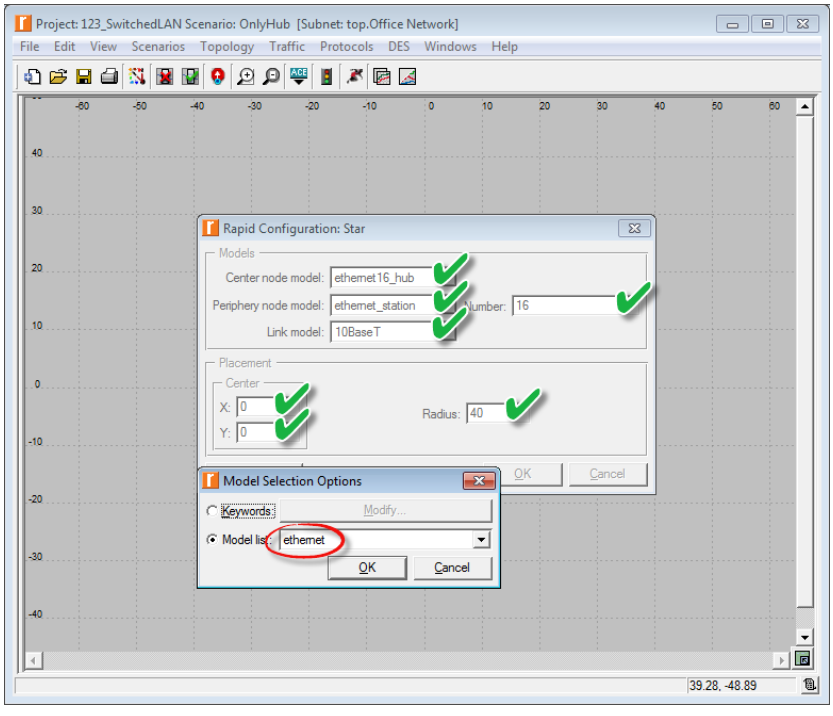

- 6. Щелкните правой кнопкой на  $\overline{xab}e \implies$  в появившемся меню выберите Edit Attributes
- 7. В открывшемся окне установите значение параметра **name** как  $Hub1$  $\implies$  нажмите ОК
- 8. Сохраните проект

## Генерация трафика:

- 1. Щелкните правой кнопкой на любой из 16 станций (node\_0, node\_1, ..., node  $15$ ) ⇒ выберите Select Similar Nodes, чтобы выделить разом все станции в сети
- 2. Щелкните правой кнопкой на любой из 16 станций ⇒ в появившемся меню выберите Edit Attributes
- 3. В открывшемся окне поставьте галочку в поле Apply to selected objects, чтобы избежать необходимости конфигурировать каждую станцию в отдельности
- 4. Откройте иерархические меню Traffic Generation Parameters и Packet Generation Arguments  $\Longrightarrow$  установите следующие  $\frac{1}{4}$  значения  $\Longrightarrow$  нажмите  $OK \Longrightarrow$  сохраните проект

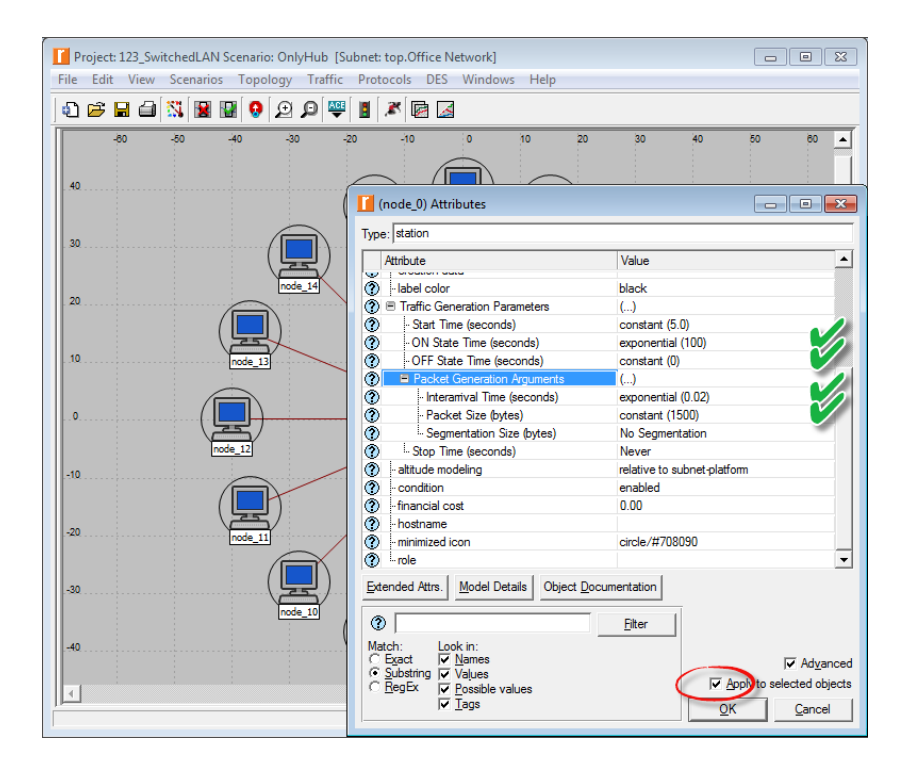

#### Сбор статистики:

1. Щелкните правой кнопкой где-либо на рабочей области (но не на одном из элементов сети)  $\implies$  в появившемся меню выберите Choose Individual DES Statistics  $\implies$  откройте иерархическое меню Global **Statistics** 

## 2. Выберите следующие  $4$  метрики  $\implies$  нажмите ОК

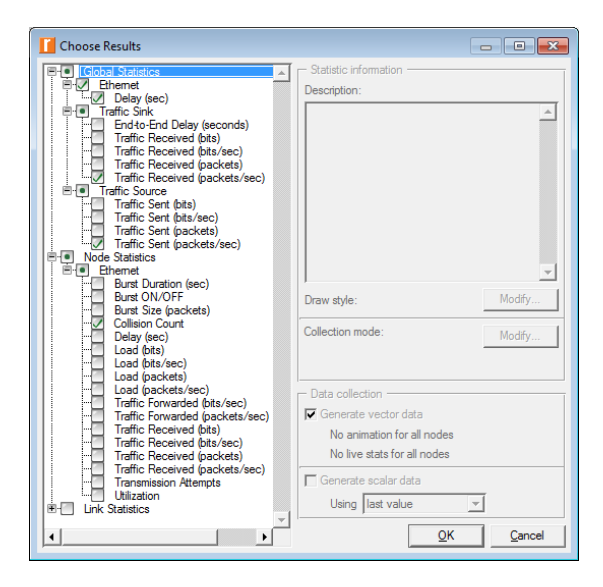

#### Настройка параметров моделирования:

- 1. На панели инструментов нажмите кнопку Configure/Run Discrete Event Simulation (DES)
- 2. В открывшемся окне Configure/Run DES установите значение параметра **Duration** равным  $2$  minute(s)  $\implies$  нажмите Run
- 3. Сохраните проект

#### Создание копии:

- 1. Создайте копию сценария **OnlyHub** и озаглавьте ее как  $HubAndSwitch$
- 2. На панели инструментов нажмите кнопку Open Object Palette
- 3. В открывшемся окне Object Palette в иерархическом меню Shared Object Palettes выберите *ethernet*
- 4. Добавьте на рабочую область проекта  $\epsilon$  ethernet16  $\epsilon$  hub и  $\epsilon$  ethrnet16  $\epsilon$  switch
	- ∙ Для добавления перетащите мышкой соответствующий объект из окна Object Palette на рабочую область
	- ∙ Щелчок левой кнопкой добавит еще 1 копию объекта, щелчок правой кнопкой прекратит копирование
- 5. Щелкните правой кнопкой на  $\frac{h}{\theta}$  новом  $\frac{h}{\theta} \implies$  в появившемся меню выберите Edit Attributes
- 6. В открывшемся окне установите значение параметра **name** как  $Hub2$  $\implies$  нажмите ОК
- 7. Щелкните правой кнопкой на коммутаторе = в появившемся меню выберите Edit Attributes
- 8. В открывшемся окне установите значение параметра  $name$ как  $Switch$  $\Longrightarrow$  нажмите ОК
- 9. Сконфигурируйте сеть, как показано на рисунке ниже
	- Чтобы удалить соединительную линию, выделите ее ⇒ нажмите на клавиатуре Delete
	- Чтобы добавить соединительную линию, перетащите мышкой 10BaseT из окна Object Palette на рабочую область ⇒ поочередно щелкните левой кнопкой на соединяемых объектах
- 10. Запустите имитационное моделирование для данного сценария
- 11. По окончании сохраните проект

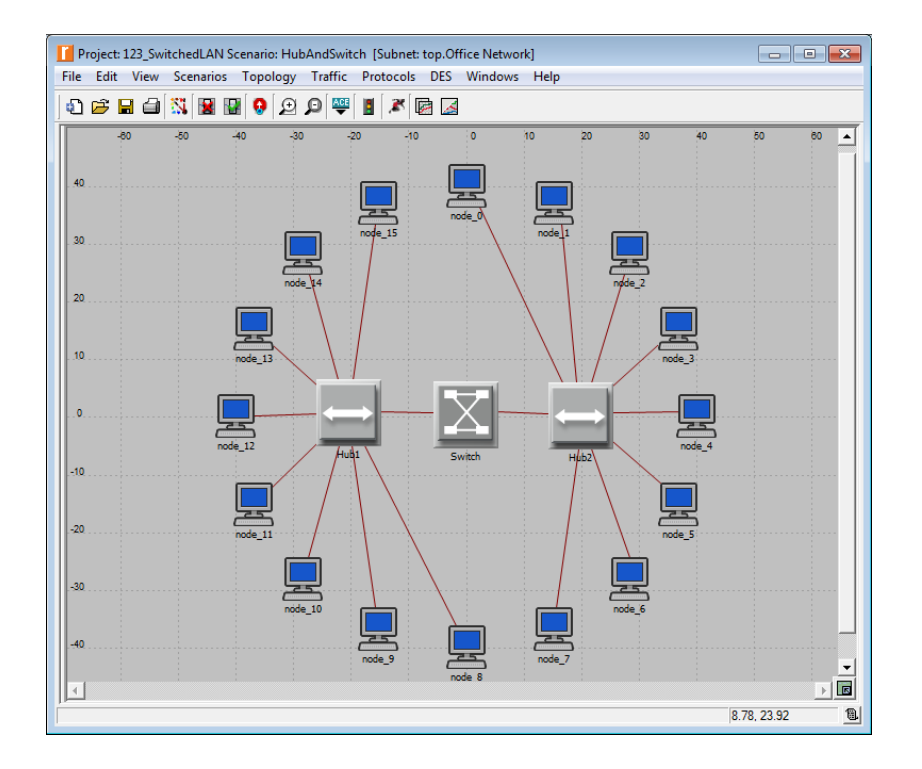

#### Просмотр результатов моделирования:

- 1. В меню DES выберите Results  $\Longrightarrow$  выберите Compare Results...
- 2. В открывшемся окне Results Browser выберите оба сценария  $\Longrightarrow$  в выпадающих меню выберите Overlaid Statistics и As Is
- 3. Получившиеся в результате графики должны быть аналогичны нижеприведенным
	- Результаты могут слегка отличаться в зависимости от расположения узлов и расстояния между ними
- 4. Откройте иерархическое меню Global Statistics
- 5. Откройте иерархическое меню Ethernet  $\implies$  выберите *Delay (sec)*  $\implies$  нажмите Show
- 6. Откройте иерархическое меню Traffic Source  $\Longrightarrow$  выберите **Traffic Sent (packets/sec)**  $\implies$  **HARMALE** Show
- 7. Откройте иерархическое меню Traffic Sink  $\Longrightarrow$  выберите **Traffic Received (packets/sec)**  $\implies$  нажмите **Show**
- 8. Откройте иерархические меню Object Statistics  $\Longrightarrow$  Office Network  $\implies \text{Hub1} \implies \text{Ethernet} \implies \text{Bht6epure}$  Collision Count  $\implies$  нажмите Show

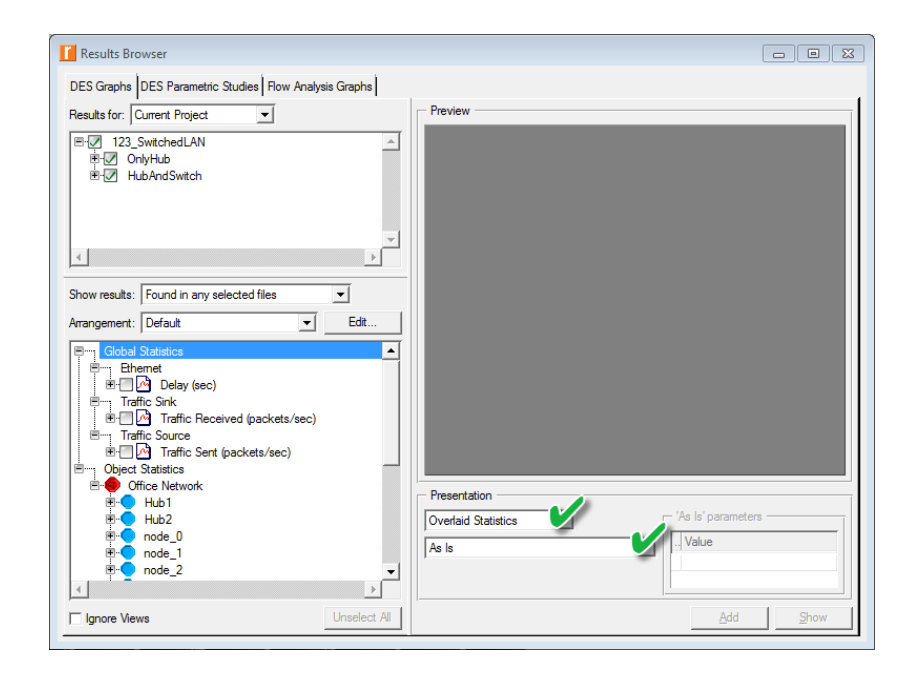

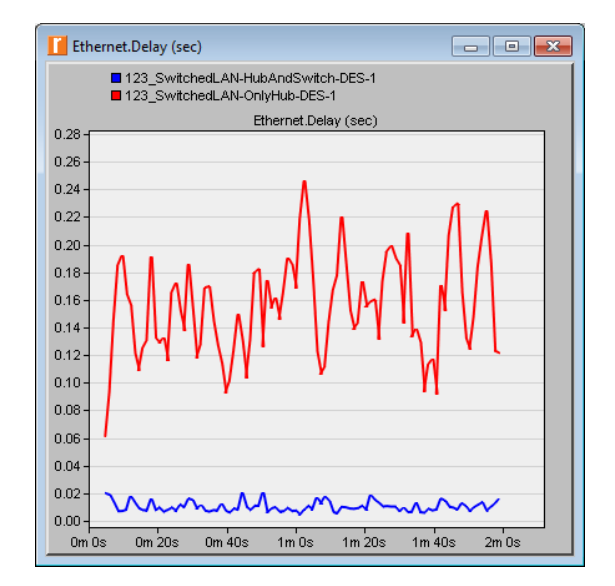

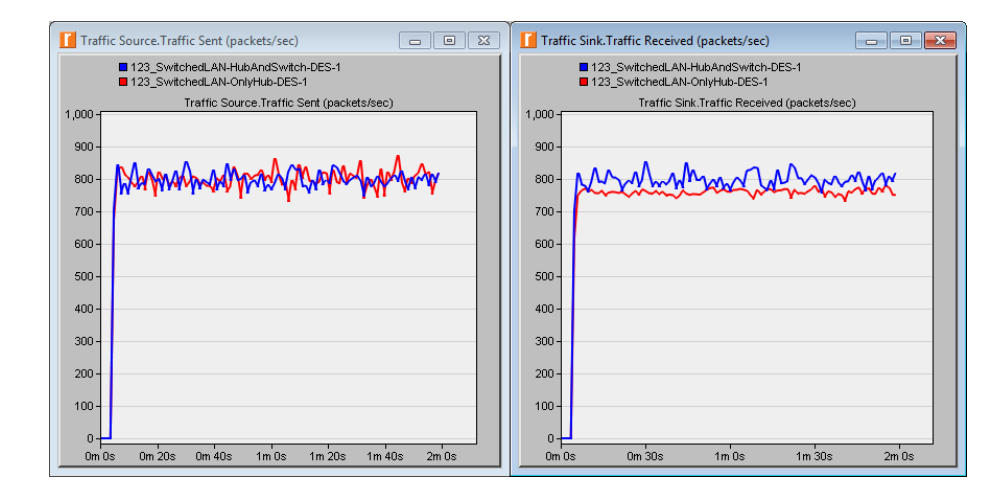

9. Щелкните правой кнопкой где-либо на открывшемся графике (но не на области вокруг)  $\implies$  выберите Add Statistic  $\implies$  в открывшемся окне Results Browser откройте иерархические меню Object Statistics  $\Rightarrow$  Office Network  $\Longrightarrow$  Hub2  $\Longrightarrow$  Ethernet  $\Longrightarrow$  выберите <mark>Collision Count</mark>  $\equiv$  $\implies$  нажмите Add  $\implies$  закройте окно Results Browser

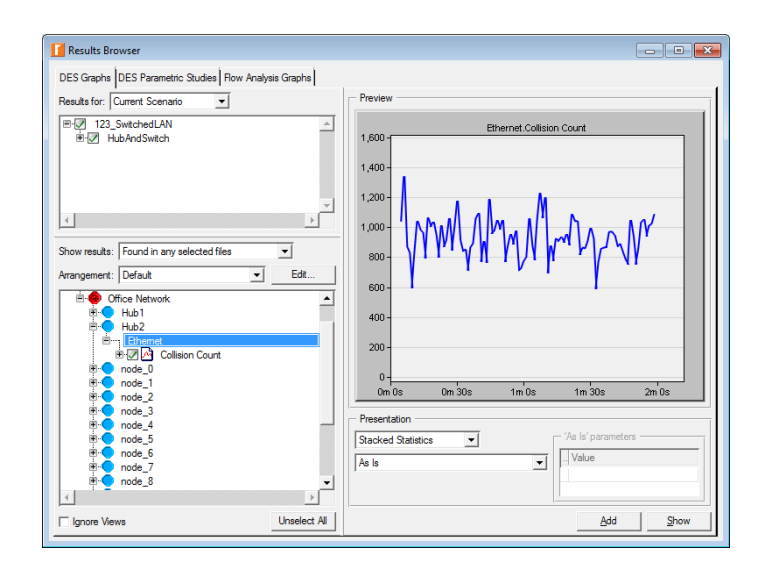

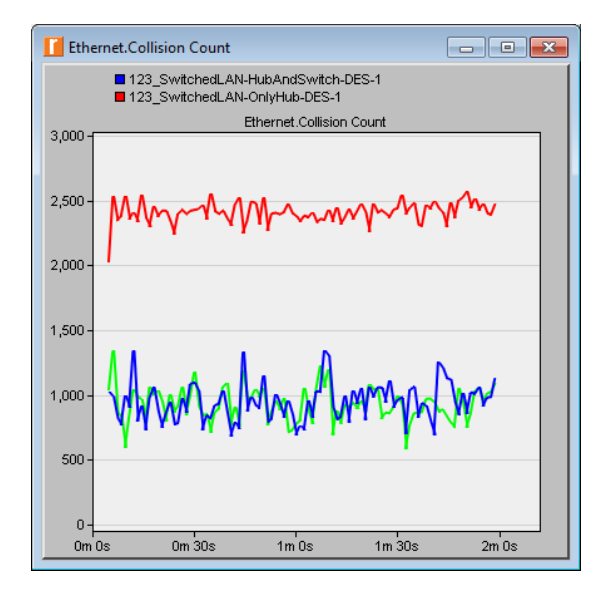

## Задания для самостоятельного выполнения

- 1. Проанализируйте полученные графики. Как и почему использование коммутатора влияет на работу сети (см. метрики Traffic Received, Delay *u* Collision Count)?
- 2. Статистика по числу коллизий была получена для хабов. Можно ли получить аналогичную статистику для коммутатора?
- 3. Создайте копию сценария **OnlyHub** и озаглавьте ее как *OnlySwitch* 
	- В созданной копии замените хаб коммутатором
	- Чтобы произвести данную замену, щелкните правой кнопкой на  $\sqrt{v_{3.0e} H u b1} \implies$  в появившемся меню выберите Edit Attributes
	- $\bullet$  В открывшемся окне установите значение параметра model как  $\epsilon$ thernet16 switch
	- В том же окне установите значение параметра name как  $Switch$  $\implies$  нажмите ОК
- 4. Создайте копию сценария HubAndSwitch, использовавшегося в данной лабораторной работе, и озаглавьте ее как  $SwitchAndSwitch$ 
	- В созданной копии удалите имеющийся коммутатор Switch, а хабы замените коммутаторами, соединив их посредством  $10BaseT$
	- Озаглавьте новые коммутаторы как  $Switch1$  и Switch2
- 5. Запустите имитационное моделирование для сценариев *OnlySwitch* и  $SwitchAndSwitch$
- 6. Сравните эти 2 сценария по метрикам Delay, Traffic Sent и Traffic Received
- 7. Проанализируйте полученные графики

# К защите

- 1. По результатам работы представить отчет, содержащий:
	- Графики, полученные в ходе имитационного моделирования
	- Выводы по результатам моделирования
- 2. Знать основы построения инфокоммуникационных систем и сетей

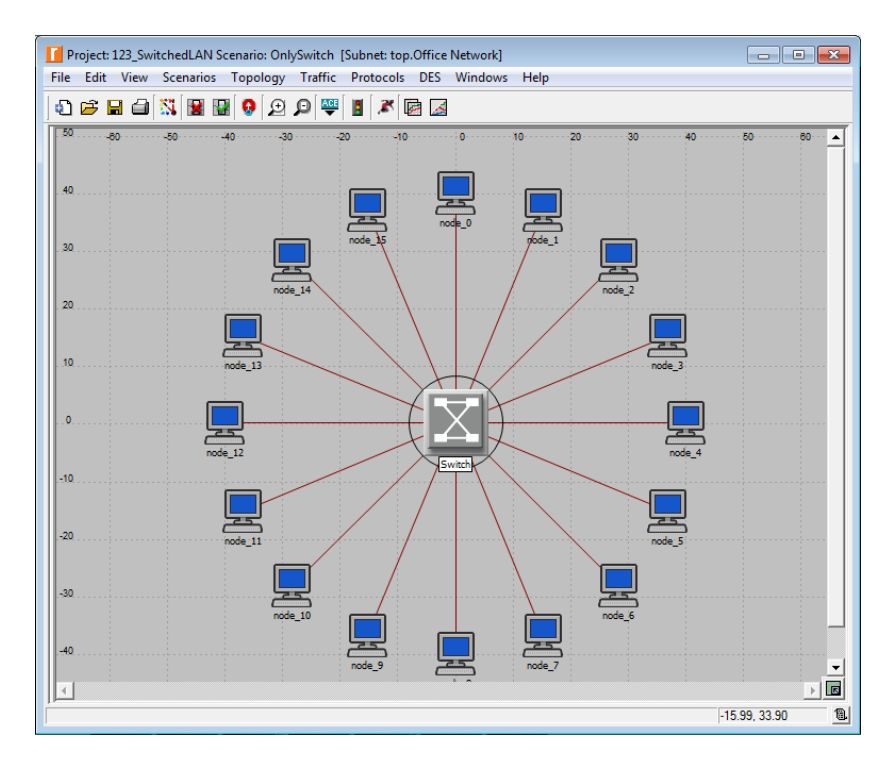

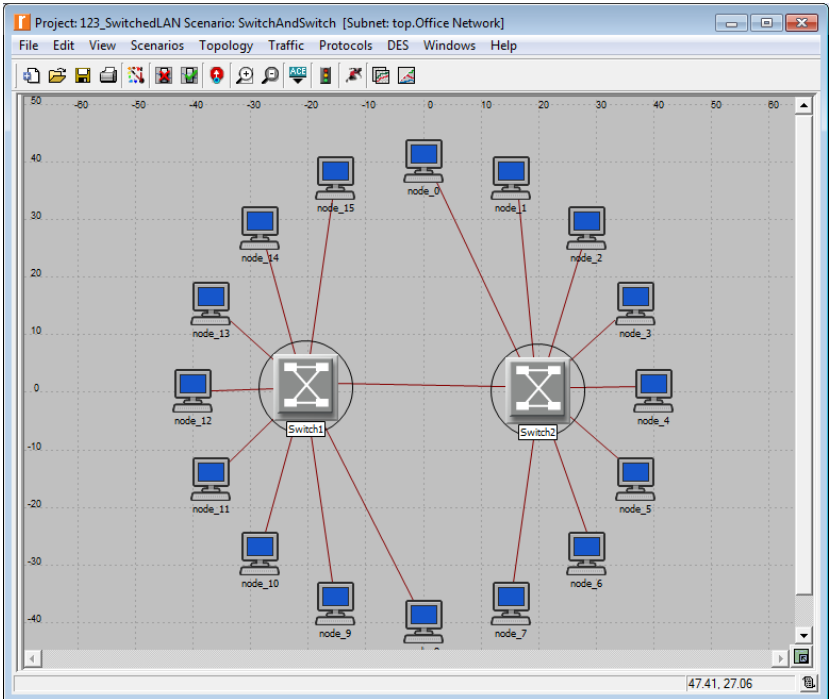